# **How to Put Books on Hold**

## 1. Go to the Burnaby South school website: **<https://south.burnabyschools.ca/>**

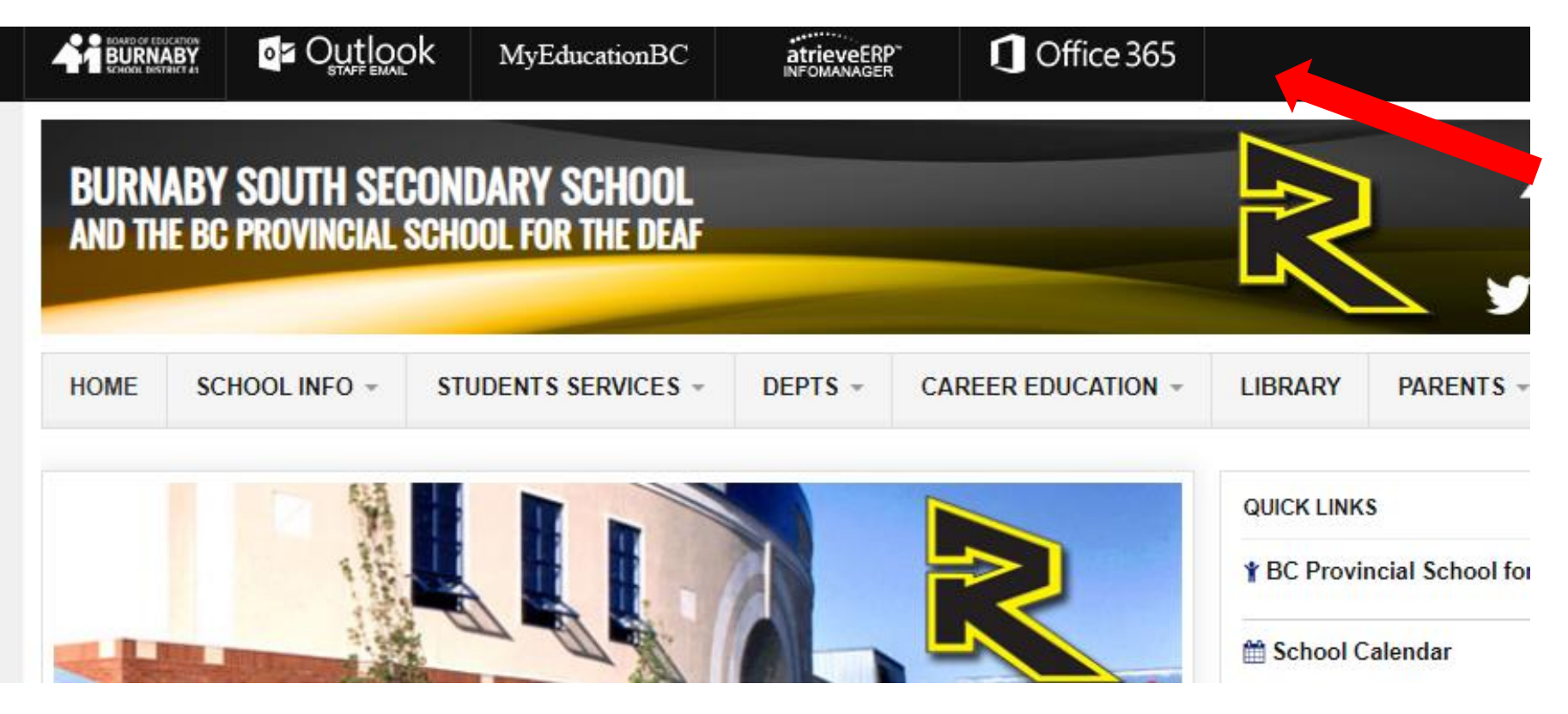

2. Click on **"Office365"**  located on the top menu bar.

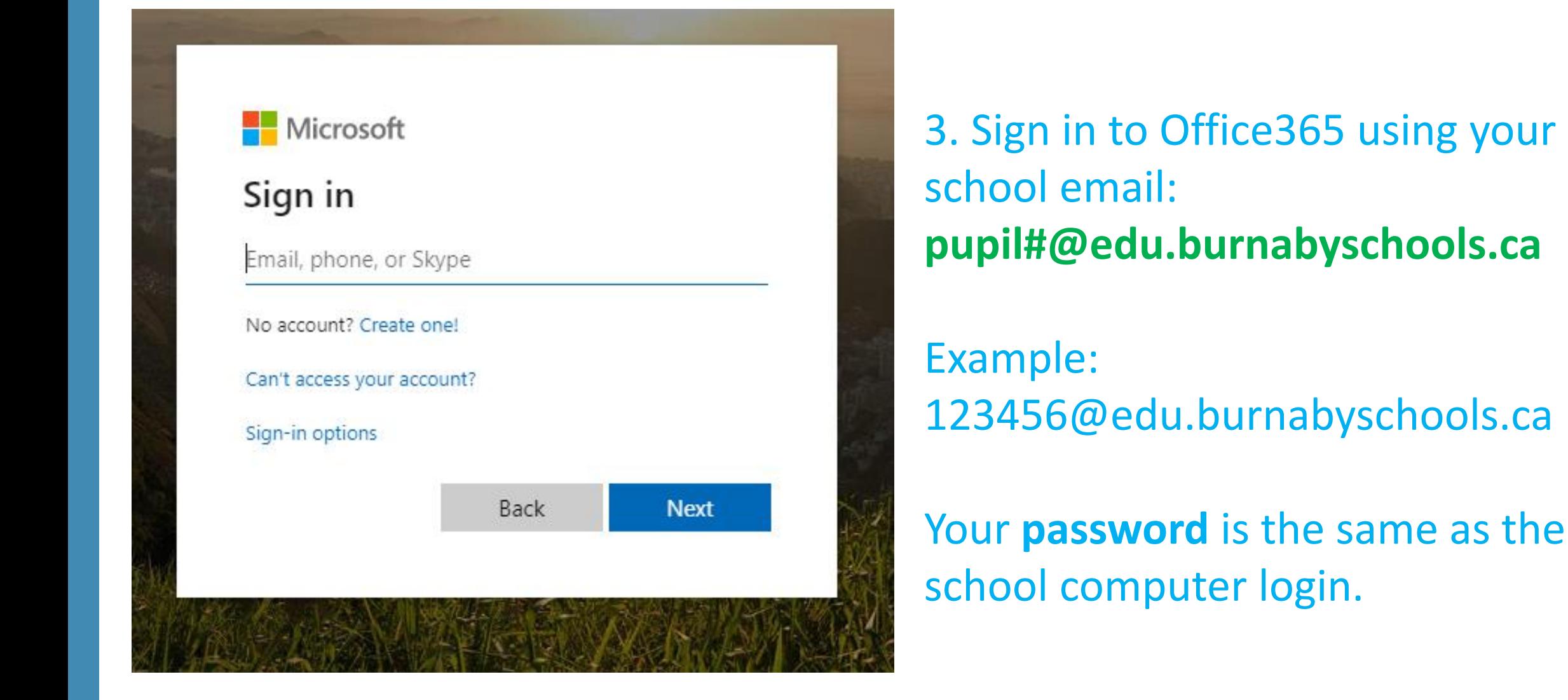

## 4. Once you are signed in, go back to the South homepage. 5. Click on **LIBRARY.**

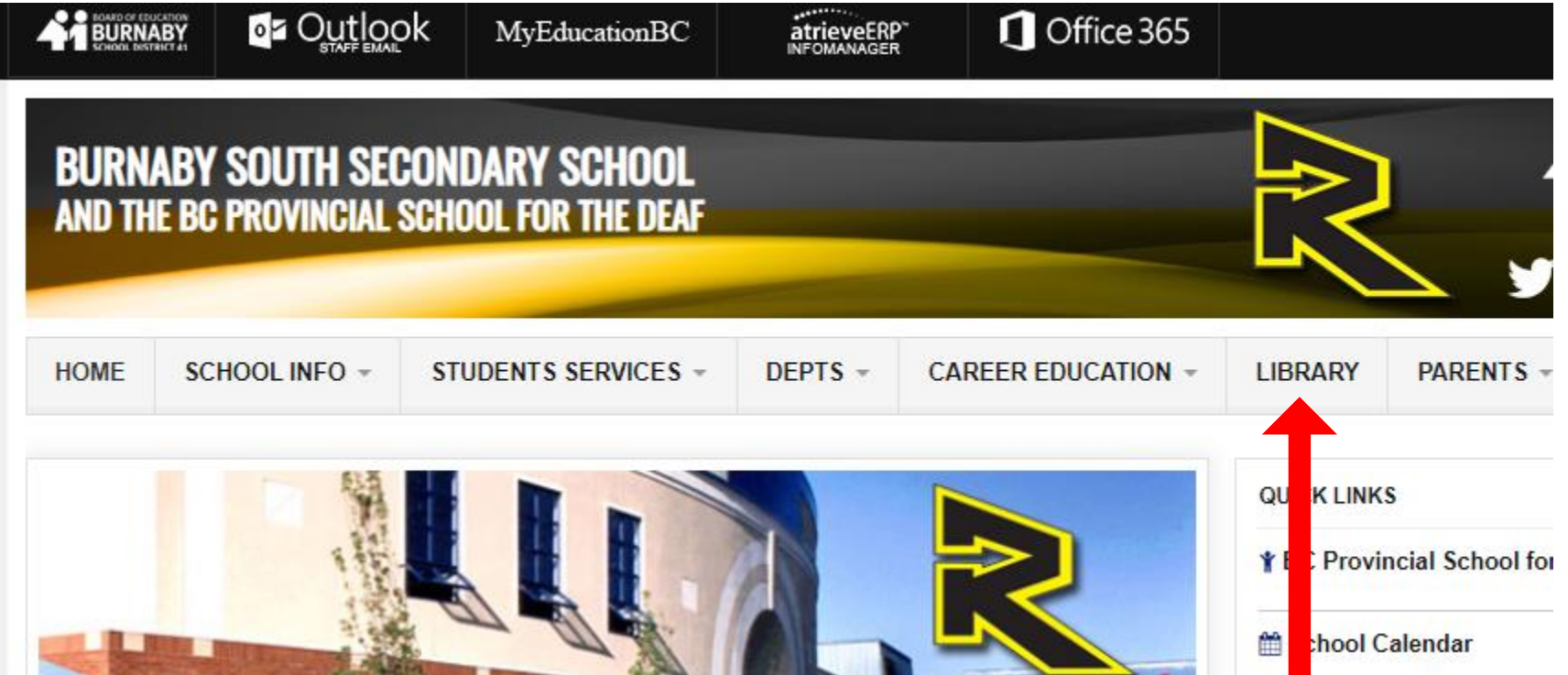

#### 6. Click on **Catalogue** at the top.

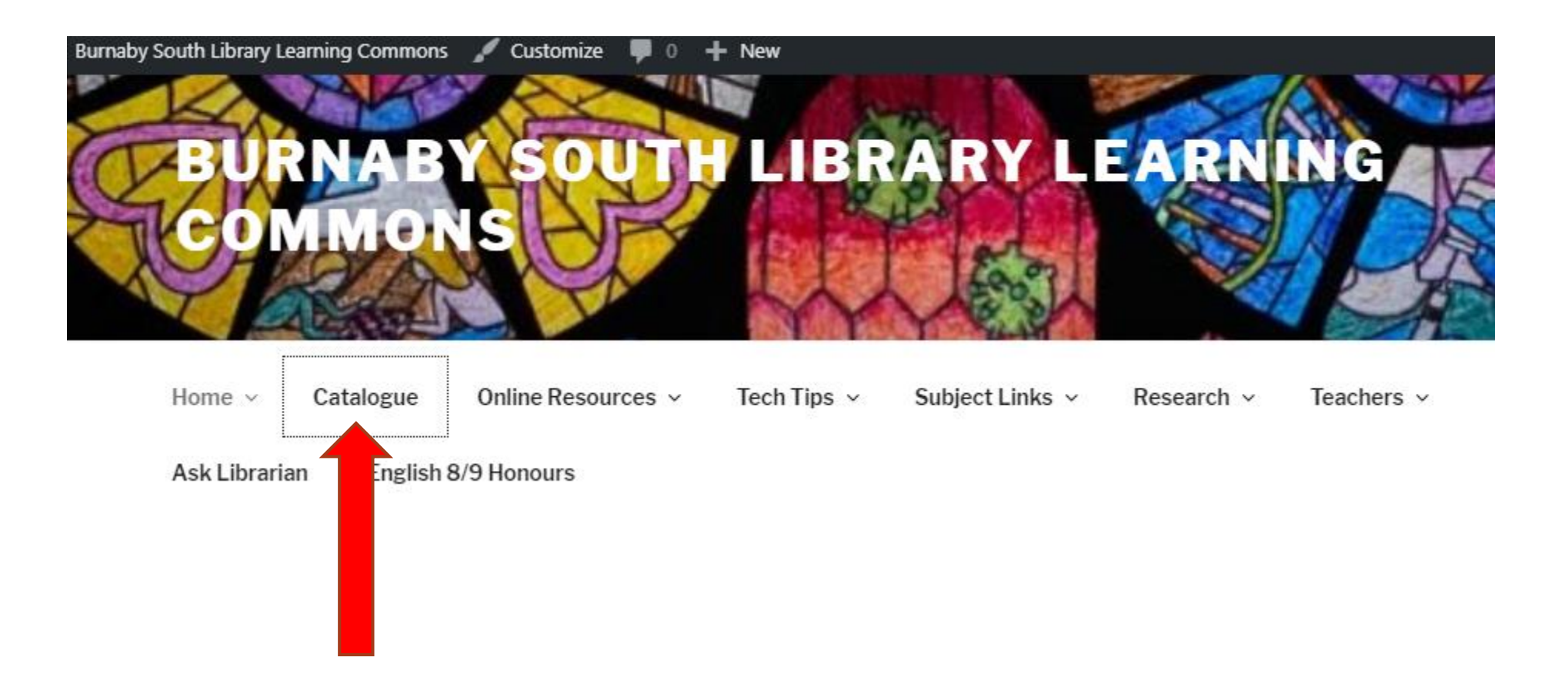

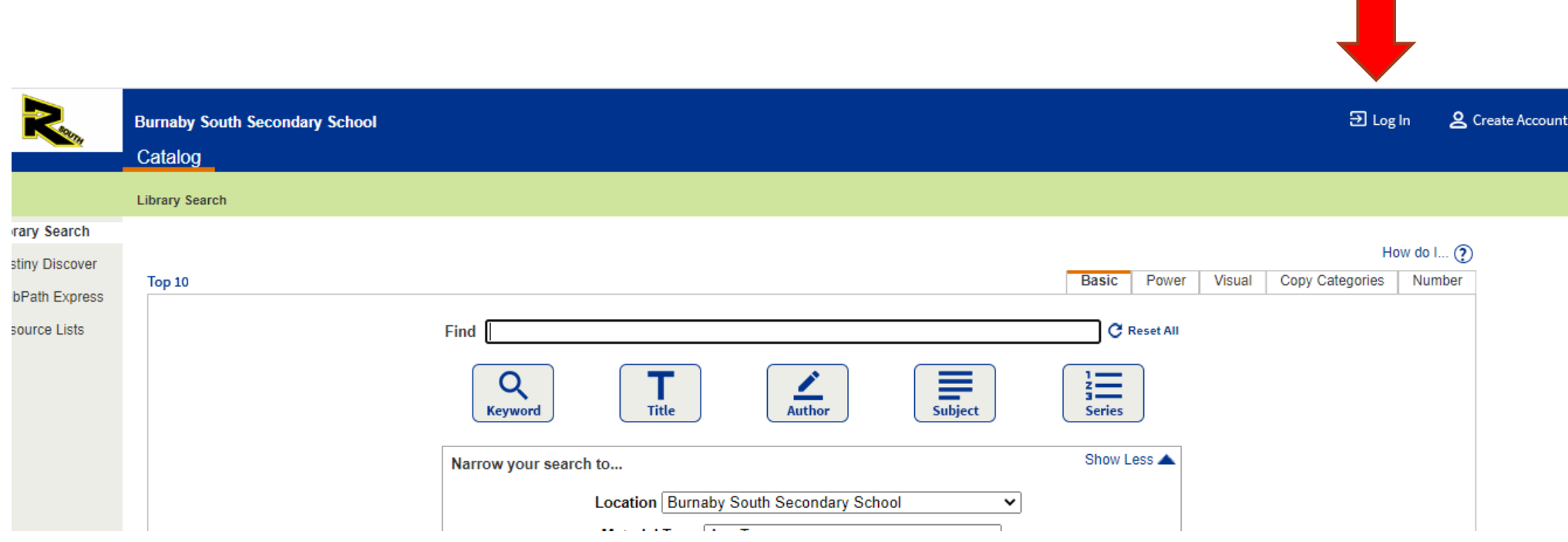

7. Click on Log in (top right corner).

## 8. Click on the "SD 41 Burnaby SAML SSO".

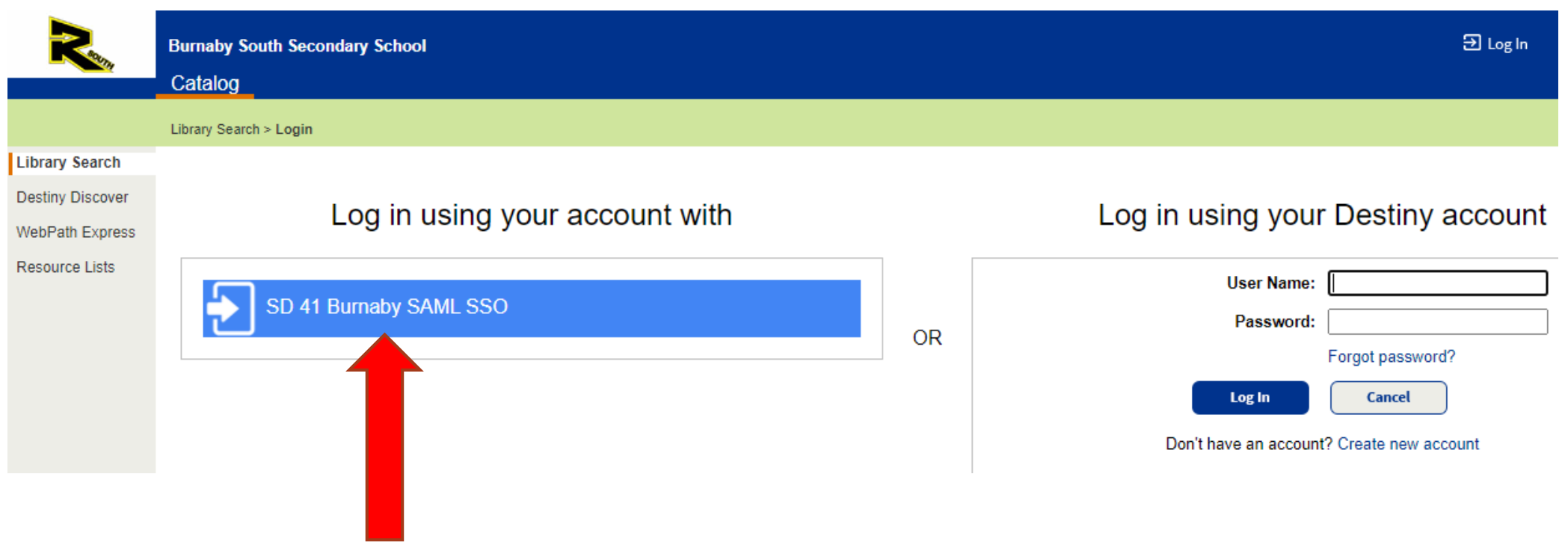

#### 9. Click on "**Catalogue"** to search for the book you want.

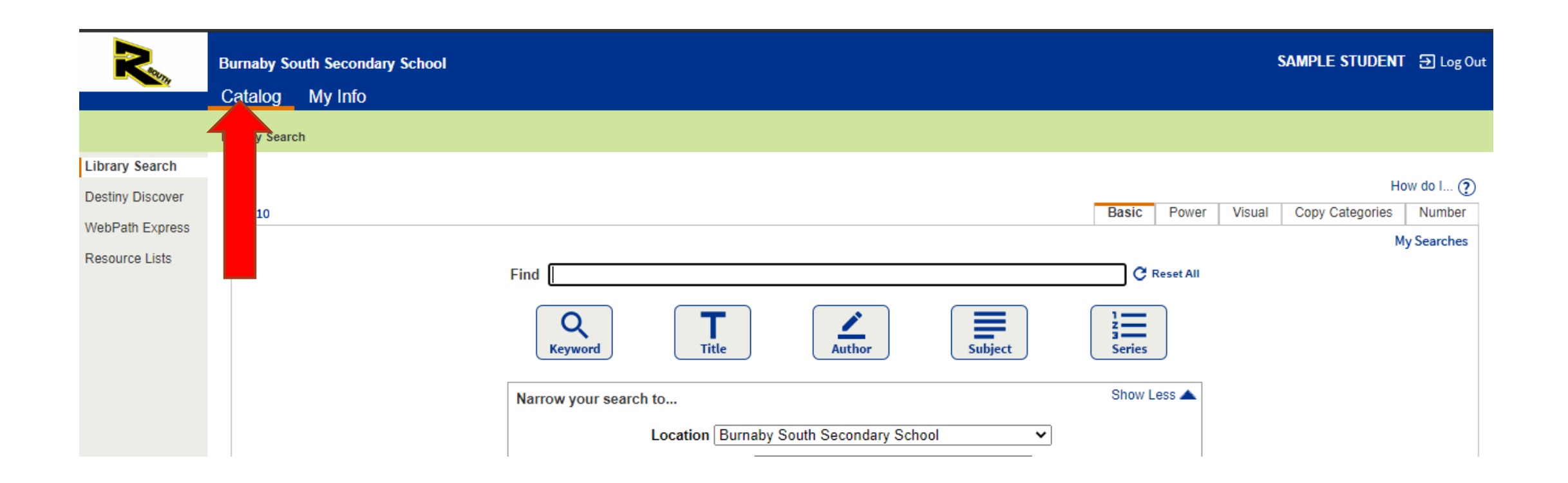

## 10. Type in the title of the book you want and do a **Title** search.

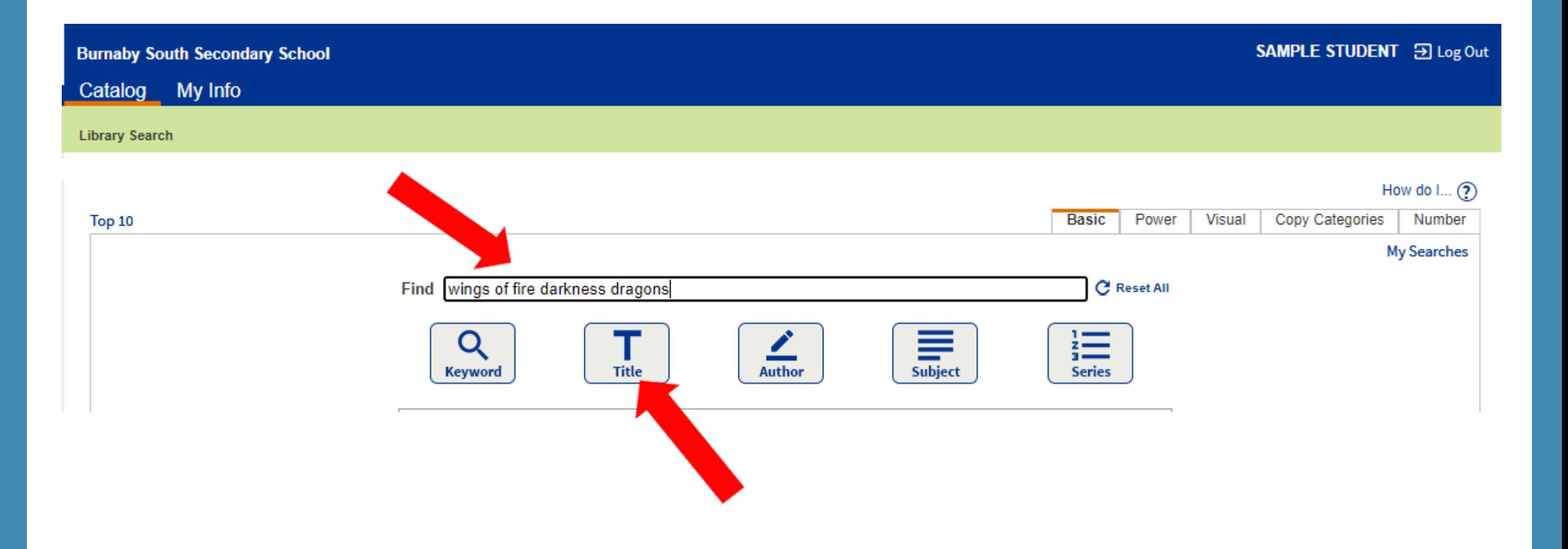

#### 10. Click on the link of the title you want.

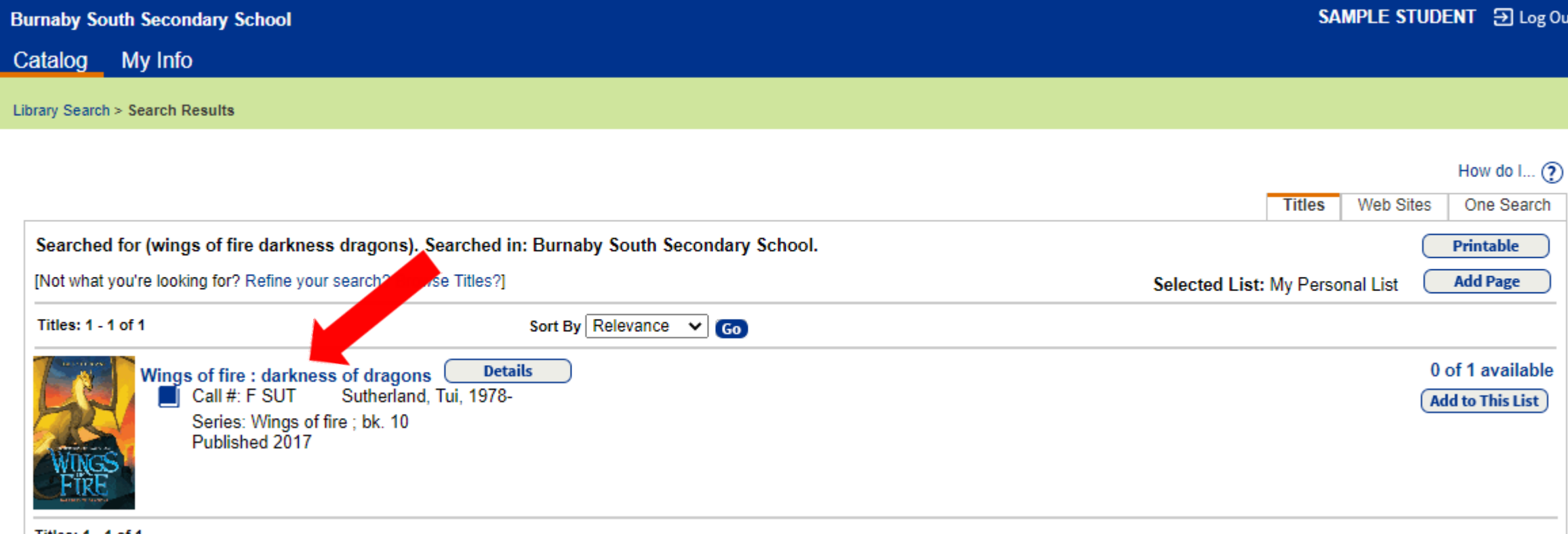

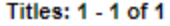

#### 10. Click on the "**Hold it**" button to put the item on hold.

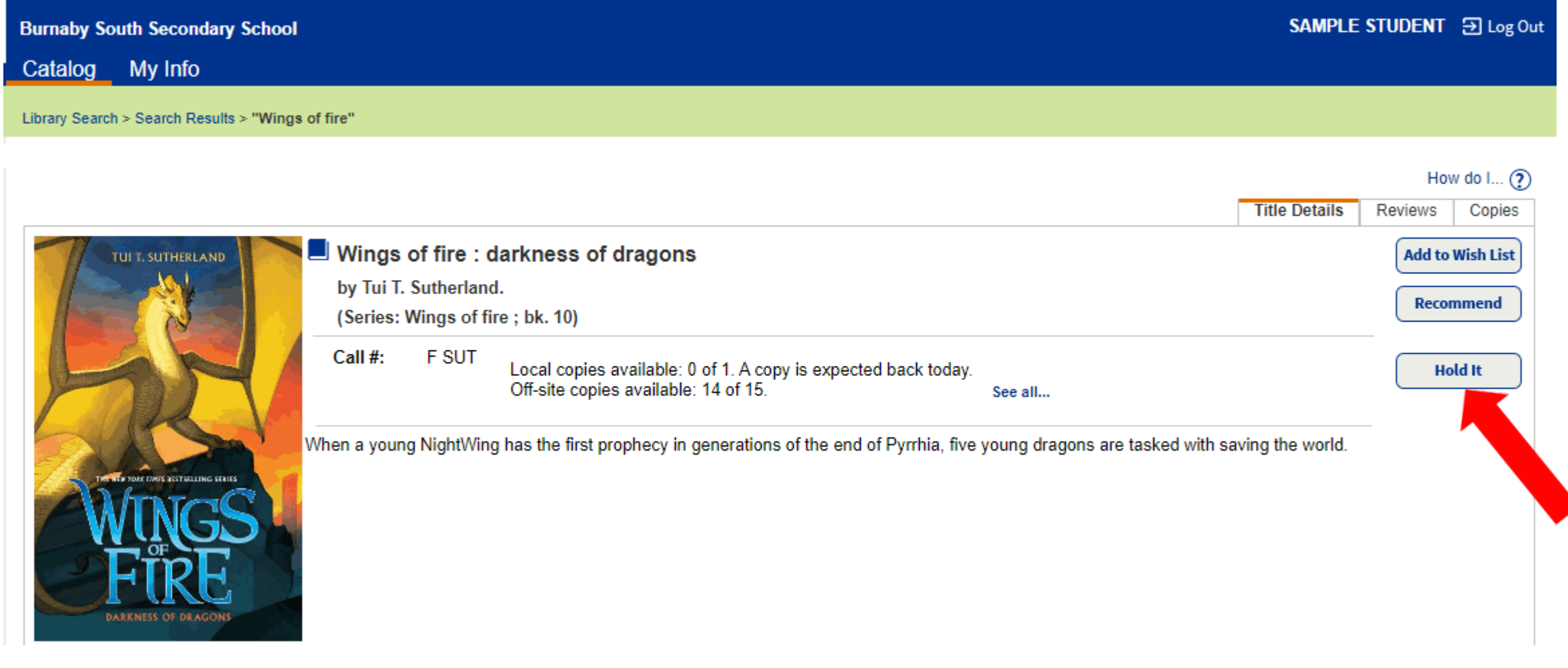

### 10. A message box comes up telling you when the book will be ready.

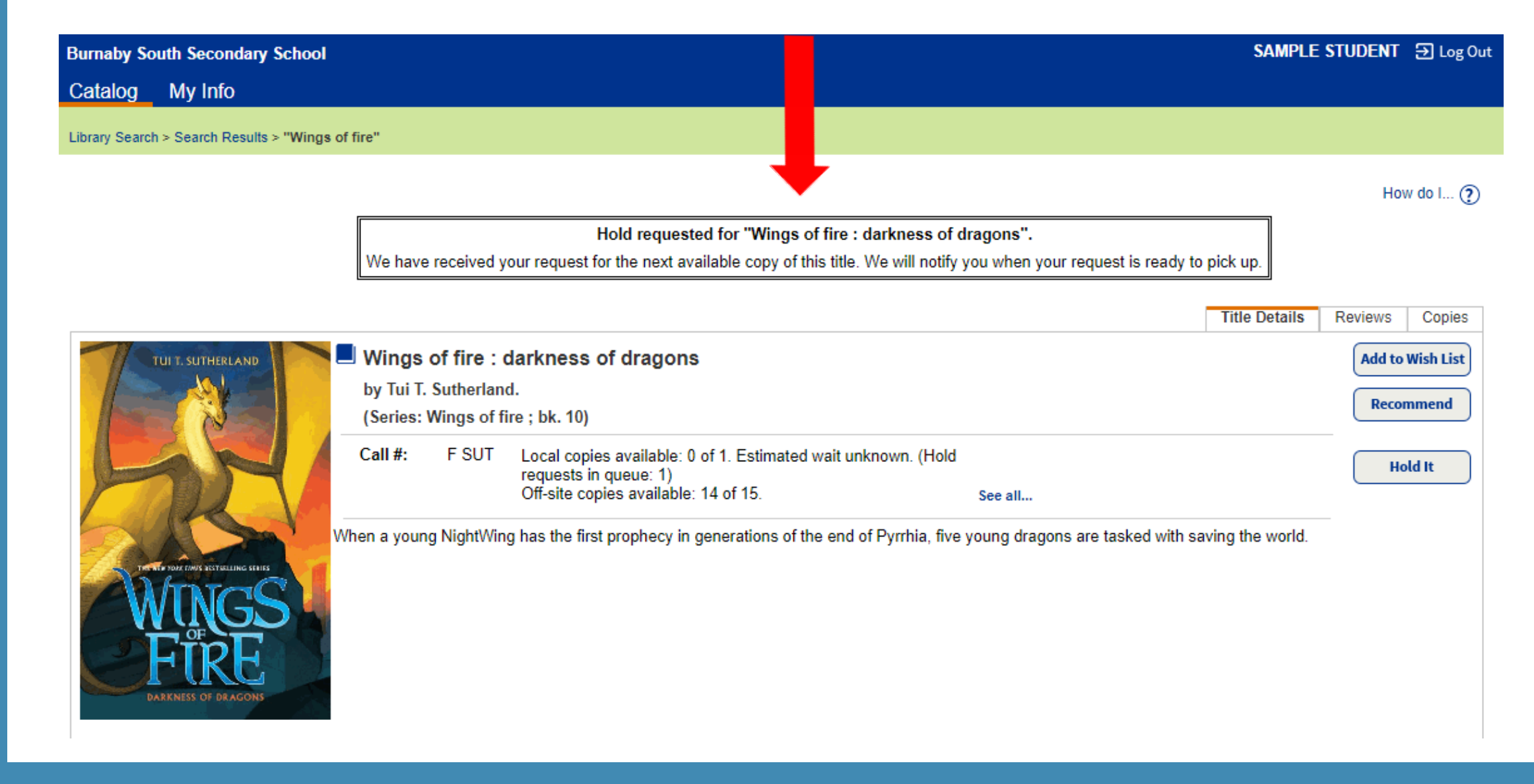